## INSTRUCCIONES PARA TRABAJAR EN SPSS A PARTIR DE FICHEROS ASCII DEL CIS

1) DESCARGAR Y GUARDAR LOS ARCHIVOS. Una vez descargado y descomprimido el fichero MDXXXX.zip guardar los ficheros de Sintaxis (ESXXXX) y de datos (DAXXXX) en un directorio fácilmente accesible de su PC.

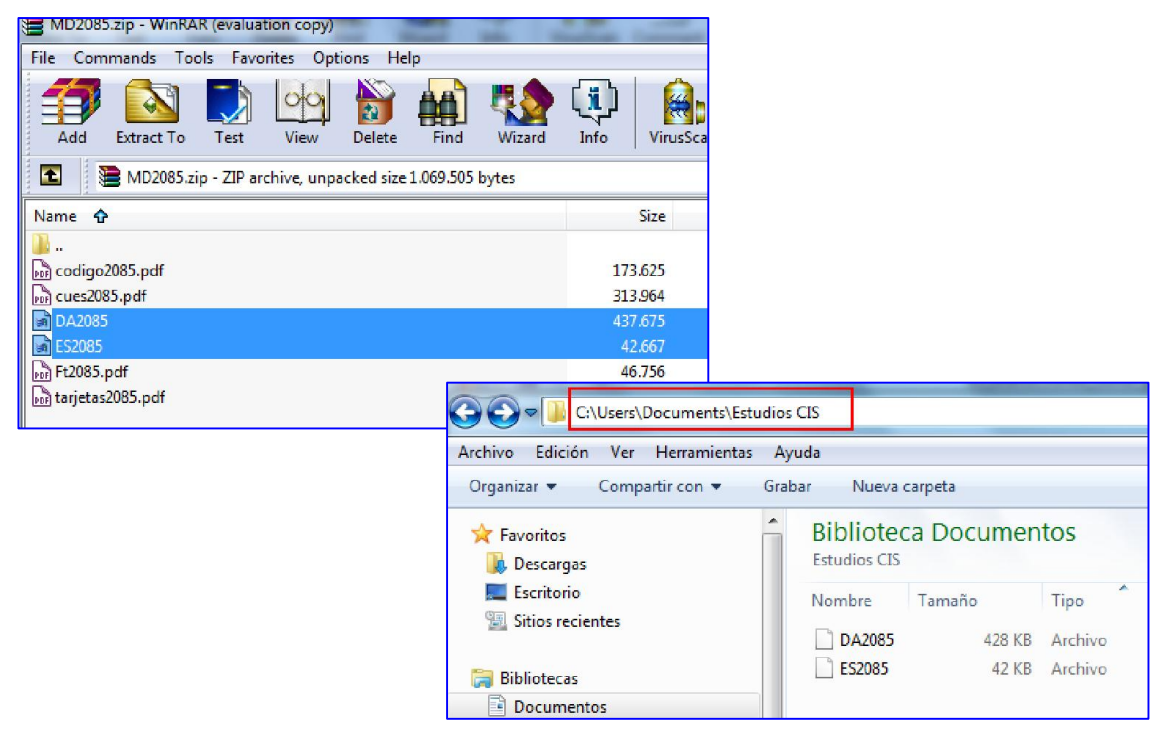

#### 2) ABRIR EL FICHERO DE SINTAXIS EN SPSS.

Para acceder al fichero de datos (DAXXXX), lo primero que hay que hacer es ejecutar el fichero de sintaxis (ESXXXX).

Para abrirlo puede hacerlo de distintas formas:

a) Cambiar la extensión del fichero a ESXXXX.sps (de esta manera se abrirá directamente con el SPSS).

- b) Abrir el fichero ASCII (ESXXXX) y **elegir** desde Windows el programa SPSS para abrirlo.
- c) Abrir el programa SPSS y desde allí llamar al fichero ESXXXX en ASCII (Archivo->Abrir-Sintaxis, Tipo=Todos los archivos \*.\*);

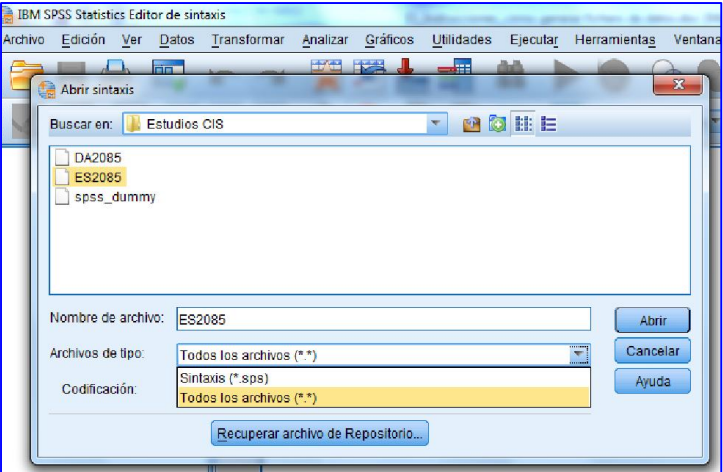

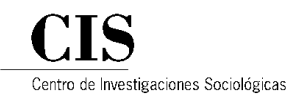

#### 3) INDICAR LA RUTA DE ACCESO AL FICHERO DE DATOS

Una vez abierto el fichero de sintaxis (ESXXXX) en la pantalla de sintaxis, en la instrucción DATA LIST FILE, se ha de indicar la ruta donde está guardado el fichero de datos (DAXXXX) que ha de leer el programa. Ejemplo: DATA LIST FILE= 'C:\Users\Documents\Estudios CIS\DA2085'

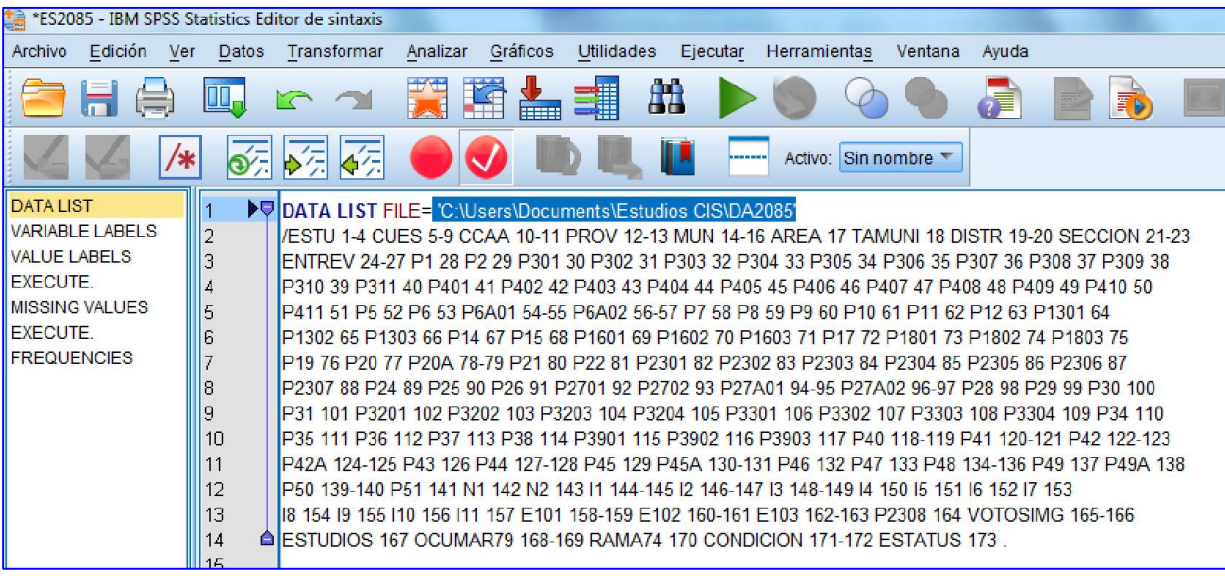

#### 4) GENERAR FICHERO DE DATOS.sav

Proceder a ejecutar el programa de sintaxis (ESXXXX). Automáticamente se abrirá la pantalla de resultados. Para poder ver los datos en la pantalla de datos hay que, previamente, utilizar algún comando que los ejecute, por ejemplo Frecuencias. En la sintaxis que proporciona el CIS ya está incluido el comando 'FRE VAR ALL.', por lo tanto, al seleccionar 'Ejecutar->Todo' la vista de datos se mostrará rellena.

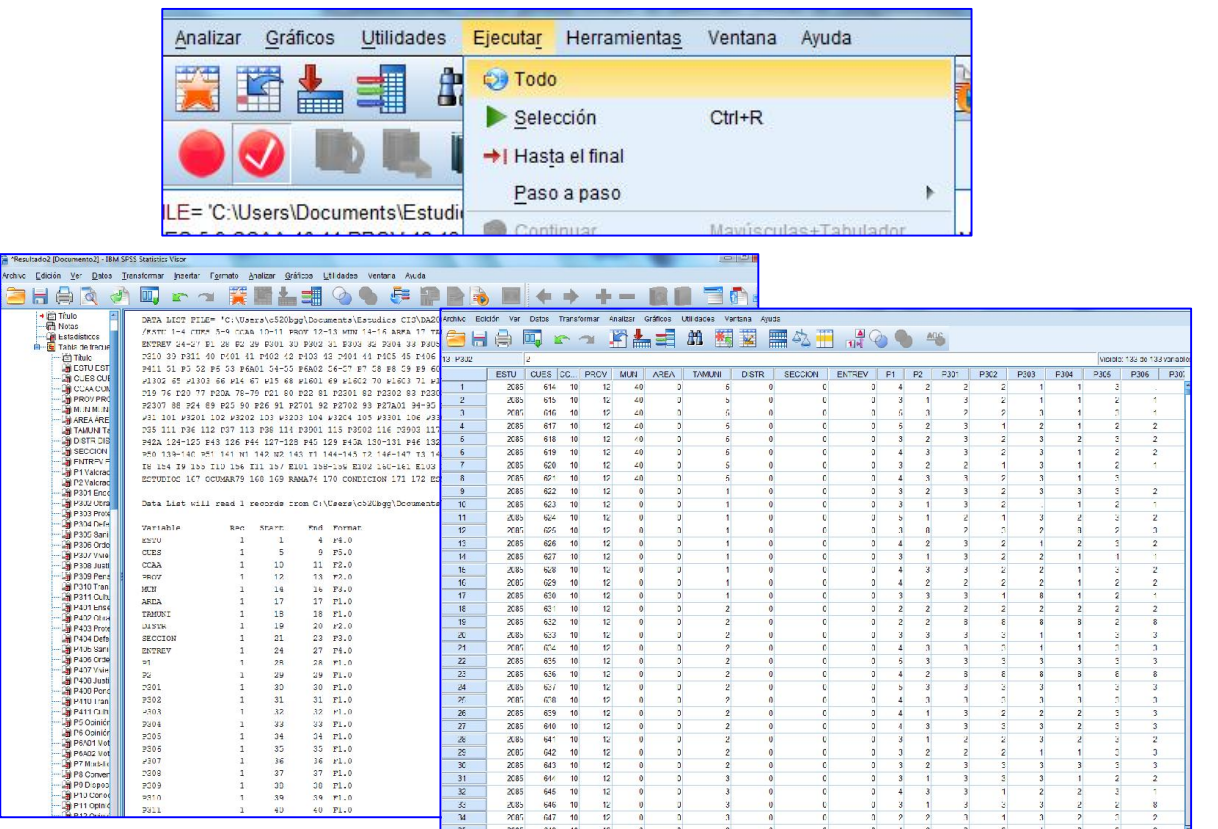

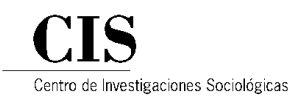

Para obtener un fichero .sav, sólo hay que guardarlo desde la pantalla de datos: Archivo->Guardar como'; Tipo .sav

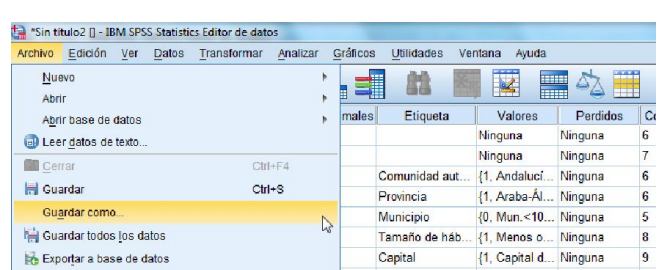

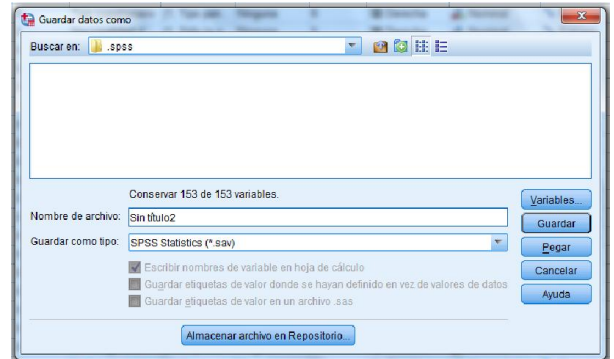

# OTRAS CUESTIONES A TENER EN CUENTA

#### 5) TARJETAS

Antiguamente el número de columnas de la matriz estaba limitada a 80 por lo que se utilizaban tantas filas como fuera necesario para completar la información de cada persona entrevistada. Cada fila de 80 columnas se corresponde con una TARJETA (RECORD). El cambio de una tarjeta a otra se indica en el cuestionario. A partir del estudio Nº 2083 (febrero 1994), los cuestionarios del CIS dejan de estar estructurados por tarjetas y se graba la información de **cada informante** en una **única línea.** 

#### 6) VARIABLES AGRUPADAS

En los estudios antiguos, a veces, tanto las **variables de cabecera** del cuestionario (estudio, cuestionario,

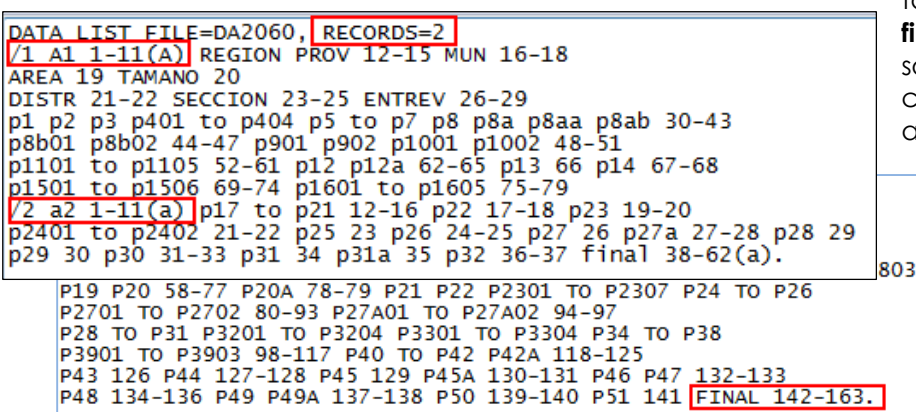

tarjeta, etc.) como las variables finales, que recogen información sobre notas e incidencias de campo, pueden aparecer agrupadas en el fichero de datos en una única variable denominada A1 y FINAL, respectivamente.

Para poder extraer la información relativa a dichas variables, hay que definirlas en el fichero de sintaxis, en el DATA LIST, indicando la **posición** (columnas) que ocupan cada una de ellas en la matriz de datos. Esta información se puede consultar en el cuestionario y en el libro de códigos.

ESTU 1-4 CUES 5-9 CCAA 10-11 PROV 12-13 MUN 14-16 AREA 17 TAMUNI 18 DISTR 19-20 SECCION 21-23 ENTREV 24-27 P1 28 P2 29 P301 30 P302 31 P303 32 P304 33 P305 34 P306 35 P307 36 P308 37 P309 38 P310 39 P311 40 P401 41 P402 42 P403 43 P404 44 P405 45 P406 46 P407 47 P408 48 P409 49 P410 50 P411 51 P5 52 P6 53 P6A01 54-55 P6A02 56-57 P7 58 P8 59 P9 60 P10 61 P11 62 P12 63 P1301 64<br>P1302 65 P1303 66 P14 67 P15 68 P1601 69 P1602 70 P1603 71 P17 72 P1801 73 P1802 74 P1803 75 P19 76 P20 77 P20A 78-79 P21 80 P22 81 P2301 82 P2302 83 P2303 84 P2304 85 P2305 86 P2306 87 P2307 88 P24 89 P25 90 P26 91 P2701 92 P2702 93 P27A01 94-95 P27A02 96-97 P28 98 P29 99 P30 100 P31 101 P3201 102 P3202 103 P3203 104 P3204 105 P3301 106 P3302 107 P3303 108 P3304 109 P34 110 P35 111 P36 112 P37 113 P38 114 P3901 115 P3902 116 P3903 117 P40 118-119 P41 120-121 P42 122-123 P42A 124-125 P43 126 P44 127-128 P45 129 P45A 130-131 P46 132 P47 133 P48 134-136 P49 137 P49A 138 P50 139-140 P51 141 N1 142 N2 143 I1 144-145 I2 146-147 I3 148-149 I4 150 I5 151 I6 152 I7 153 I8 154 19 155 110 156 111 157 E101 158-159 E102 160-161 E103 162-163.

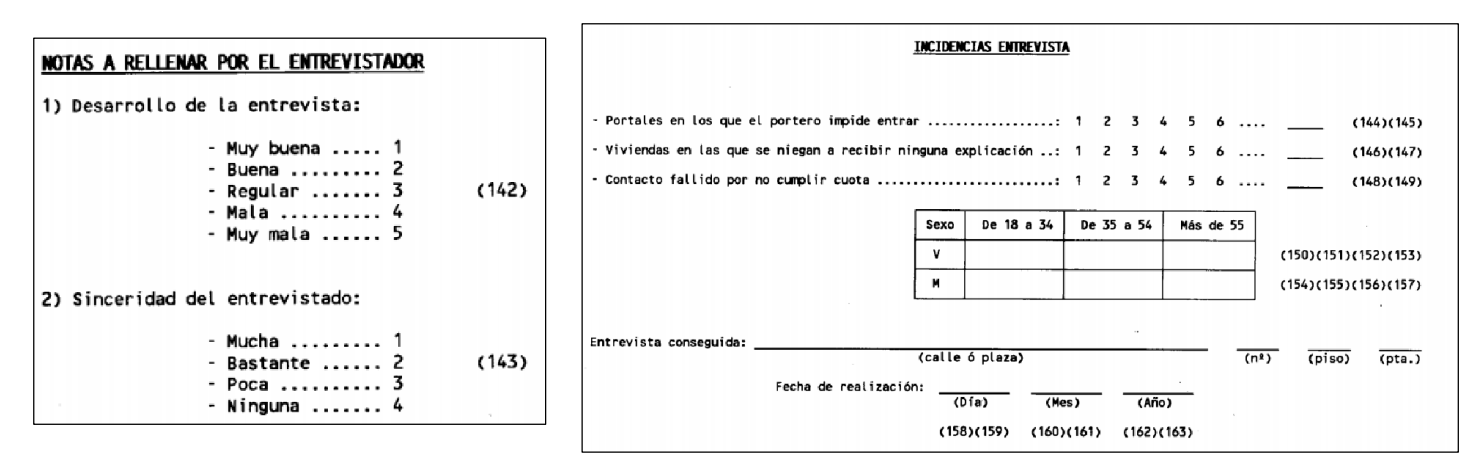

### 7) VARIABLE "PESO"

#### Formato decimal

En los estudios con **muestra no proporcional** se incluye la variable PESO, dónde están definidos los coeficientes de ponderación para equilibrar la muestra. En el fichero de datos (DAXXXX), los decimales se representan mediante (,). Para trabajar en SPSS desde un ordenador cuya configuración regional esté en *formato inglés*, en el que los decimales se representan mediante (.), habrá que sustituir en el archivo DAXXXX, la coma por el punto (*comando reemplazar*), o bien cambiar la configuración regional a *formato español*. Si no se realiza este cambio, al ejecutar la sintaxis dará un error y la muestra no se ponderará correctamente.

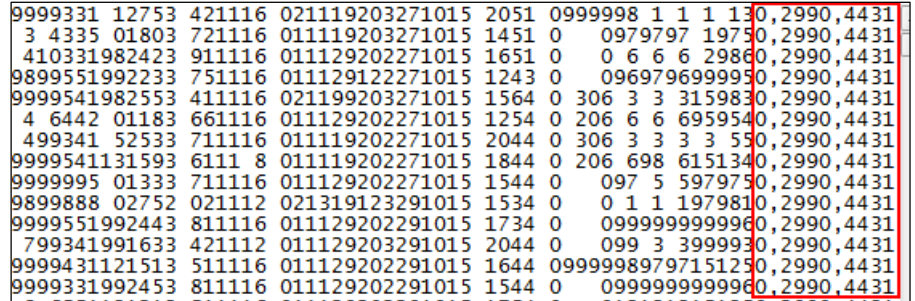

#### Estudios con varias ponderaciones

Según el diseño muestral, pueden existir diferentes ponderaciones para un mismo estudio, en función del nivel de explotación que se pueda hacer de los datos. Por ejemplo PESO (ponderación para explotación a nivel nacional) y PESOCCAA (ponderación para explotación a nivel autonómico)

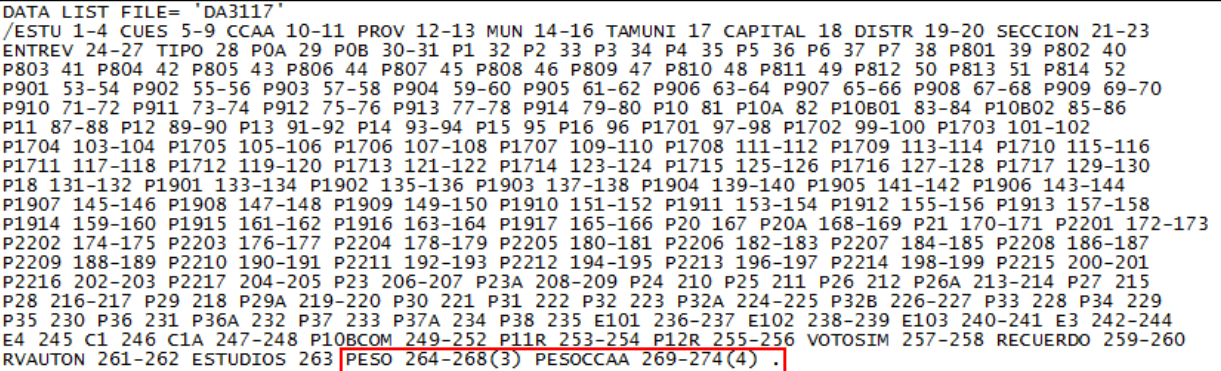

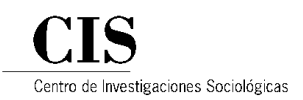

En estos casos, en el fichero de sintaxis (ESXXXX) vendrá por defecto la instrucción para ponderar la muestra al nivel más general. Para el resto de ponderaciones, se dejará indicada la instrucción precedida de un (\*), así SPSS la ignorará (lo interpretará como un comentario). Para cambiar la ponderación, habrá que cambiar el (\*) de lugar, y volver a ejecutar la sintaxis.

La ponderación se ejecuta con el comando WEIGHT BY.

Ejemplo: Ponderación Nacional

```
*Para trabajar con la muestra global.
WEIGHT BY PESO.
"Para trabajar con la muestra a nivel autonómico.
*WEIGHT BY PESOCCAA.
```
Ejemplo: Ponderación Autonómica

```
*Para trabajar con la muestra global.
*WEIGHT BY PESO.
*Para trabajar con la muestra a nivel autonómico.
WEIGHT BY PESOCCAA.
```